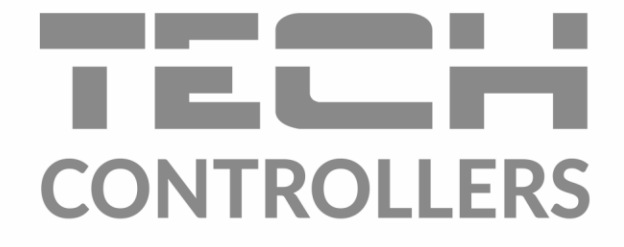

# ИНСТРУКЦИЯ ОБСЛУЖИВАНИЯ **ST-EU-T-5z WiFi**

RU

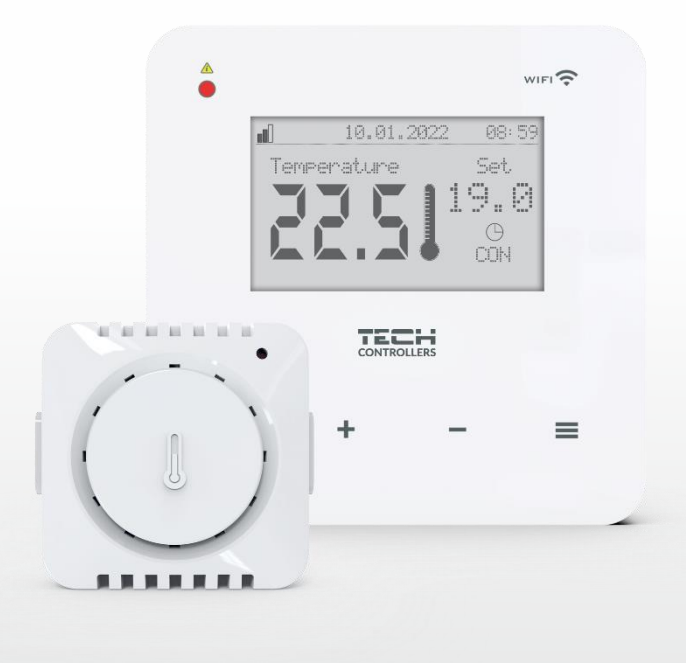

www.tech-controllers.com

# **ОГЛАВЛЕНИЕ**

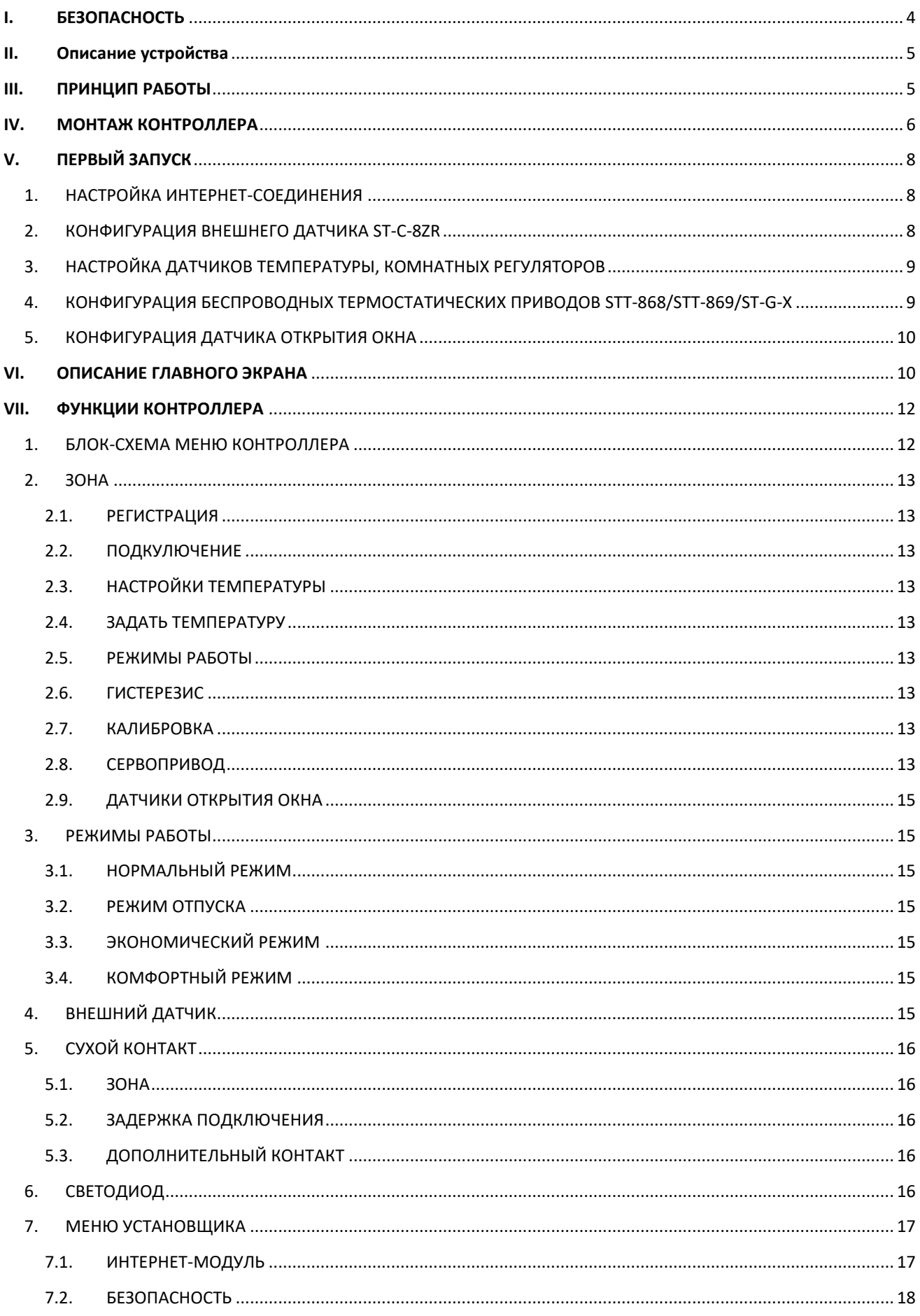

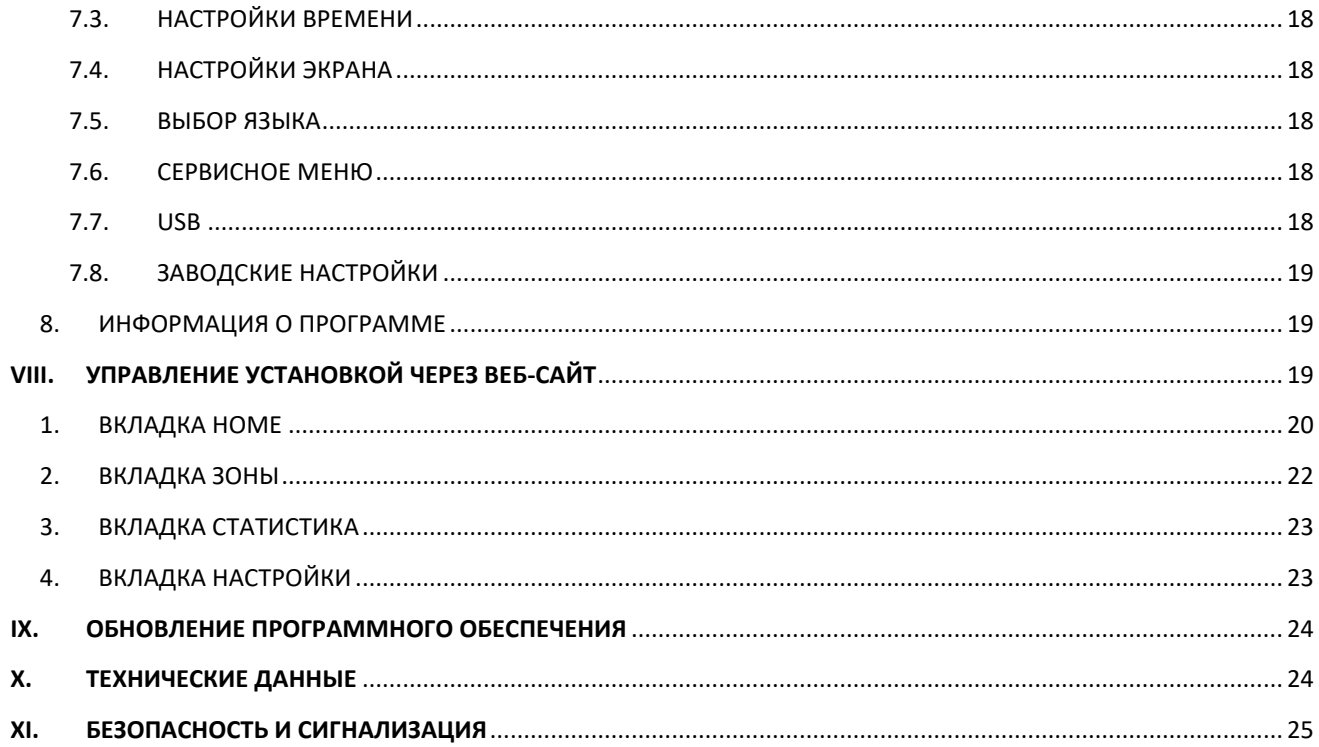

JG.10.01.2023

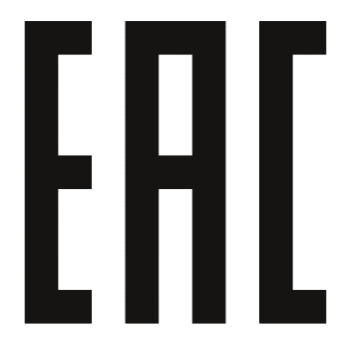

#### <span id="page-3-0"></span>**БЕЗОПАСНОСТЬ** 1.

Перед использованием устройства, ознакомьтесь с приведенными ниже правилами. Несоблюдение этих инструкций может привести к травмам или к повреждению устройства. Чтобы избежать ошибок и несчастных случаев, убедитесь, что все пользователи устройства ознакомлены с его работой и функциями безопасности. Храните это руководство и убедитесь, что оно останется вместе с устройством в случае его перенесения или продажи, так чтобы все, кто использует устройство в любой момент использования могли иметь доступ к соответствующей информации об использовании устройства и его безопасности. Для безопасности жизни и имущества необходимо соблюдать все меры предосторожности, приведенные в этом руководстве, потому что производитель не несет ответственности за ущерб, причиненный по неосторожности.

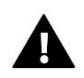

## **ПРЕДУПРЕЖДЕНИЕ**

- . Электрический прибор под напряжением. Перед началом эксплуатации (подключение электрических проводов, установка устройства и т.д.), необходимо убедиться, что регулятор не включен в сеть.
- Монтаж должен быть осуществлен только квалифицированным персоналом.
- Контроллер не предназначен для использования детьми.

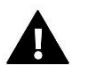

#### ВНИМАНИЕ!

- Монтаж должен производиться лицом, имеющим соответствующие электрические полномочия.
- Контроллер не может быть использован вопреки своему назначению.
- Перед началом и в течение отопительного сезона для контроллера нужно провести осмотр технического состояния проводов. Необходимо проверить крепление контроллера, очистить его от пыли и других загрязнений.

После завершения редактирования инструкции 10.01.2023 года, могли наступить изменения в перечисленных в ней продуктах. Производитель оставляет за собой право вносить изменения в конструкцию. Иллюстрации могут включать в себя дополнительные аксессуары. Технология печати может влиять на разницу в приведенных цветах.

Забота об окружающей среде является для нас первостепенной задачей. Осознание того, что мы производим электронные устройства обязывают нас к безопасной для природы утилизации использованных электронных компонентов и устройств. Таким образом, компания получила регистрационный номер присвоено главным инспектором по охране окружающей среды. Символ зачеркнутого мусорного ведра на продукте означает, что продукт нельзя выбрасывать в обычные мусорные баки. Разделяя отходы, предназначенные для переработки, мы помогаем защитить окружающую среду. Пользователь должен доставить использованное оборудование в специальные пункты сбора электрического и электронного оборудования для его последующей переработки

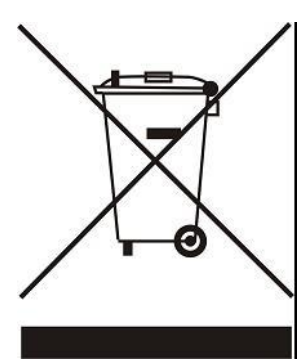

# <span id="page-4-0"></span>**II. ОПИСАНИЕ УСТРОЙСТВА**

ST-EU-T-5z WiFi — это интернет- и беспроводной контроллер для управления электроприводами STT-868/ST-T-869/ST-G-X (до 6 шт. на зону). Регулятор предназначен для поддержания постоянной температуры в помещении с опомощью исполнительных механизмов. Контроллер также имеет встроенный контакт для управления включение/выключение дополнительного устройства (например, газовой печи).

#### Особенности контроллера:

- Управление всеми параметрами через веб-приложение https://emodul.eu
- Возможность подключения беспроводного датчика: ST-C-8r, ST-C-mini или комнатного регулятора: ST-R-8b, -ST-R-8bw, ST-R-8z.
- Релейный выход (например, для управления отопительным прибором, который включается при необходимости обогреть помещение)
- Возможность подключения к зоне:
- до 6 беспроводных электроприводов STT-868/STT-869/G-X
- до 6 шт. беспроводных оконных датчиков ST-C-2n
- Возможность обновления программного обеспечения через порт USB
- Зона может иметь свой индивидуальный режим работы (постоянная температура, ограничение по времени или 6 различных графиков работы)
- Поддержка беспроводного наружного датчика ST-C-8zr.
- Поддержка беспроводного повторителя ST-RP-4
- Возможность подключения исполнительного модуля ST-MW-1

Оборудование контроллера:

- Стеклянная сенсорная панель
- Встроенный интернет-модуль
- Беспроводной датчик температуры ST-C-mini

Возможно управление системой с уровня веб-приложения https://emodul.eu

Приложение eModul доступно для загрузки в Google Play и Apple Store.

## <span id="page-4-1"></span>**III. ПРИНЦИП РАБОТЫ**

На основании текущей температуры, присылаемой термодатчиком или комнатным регулятором, и индивидуального алгоритма работы WiFi-контроллер ST-EU-T-5z определяет необходимость обогрева зоны. Получив такую информацию, контроллер активирует cухой контакт (или посылает сигнал через ST-MW-1), который можно использовать, например, для управления отопительным прибором и размыкает исполнительные устройства, зарегистрированные в зоне. Сигнал из зоны подается на WiFi контроллер ST-EU-T-5z через датчик или комнатный регулятор. Он связывается с контроллером посредством радиосигнала. В зоне могут использоваться беспроводные приводы клапанов STT-868/STT-869/ST-G-X, для которых требуется процесс регистрации.

# <span id="page-5-0"></span>**IV. МОНТАЖ КОНТРОЛЛЕРА**

Контроллер должен устанавливаться специалистом с соответствующей квалификацией.

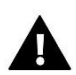

## **ПРЕДУПРЕЖДЕНИЕ!**

Опасность для жизни из-за поражения электрическим током на соединениях под напряжением. Перед работой с контроллером отключите питание и заблокируйте его от непреднамеренного включения.

Для подключения проводов необходимо снять заднюю крышку контроллера.

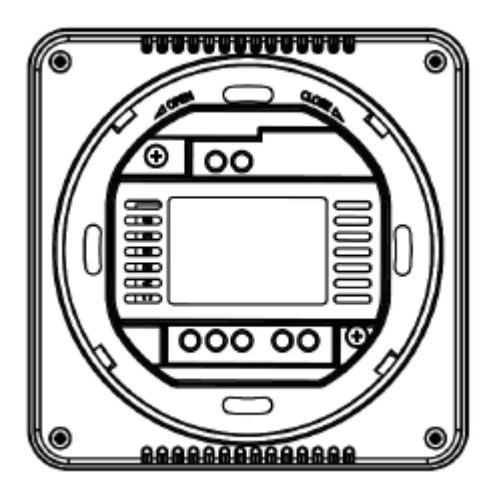

Следующим шагом является подключение проводки- это должно быть сделано в соответствии с описанием на соединителях и схемами, расположенными ниже.

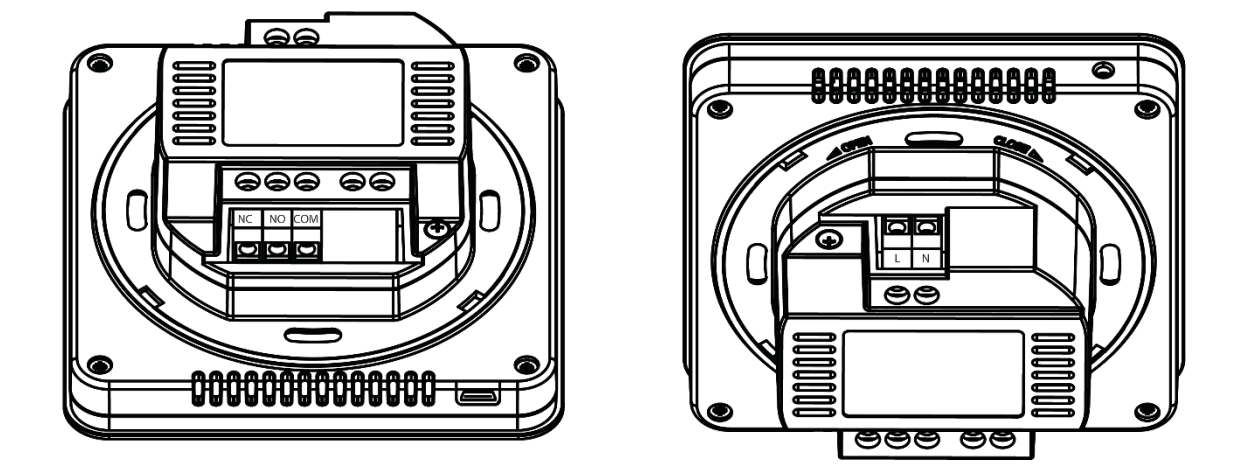

Подключаем последовательно:

- кабель питания 230 В для подключения контроллера

- дополнительное устройство (например, отопительное устройство).

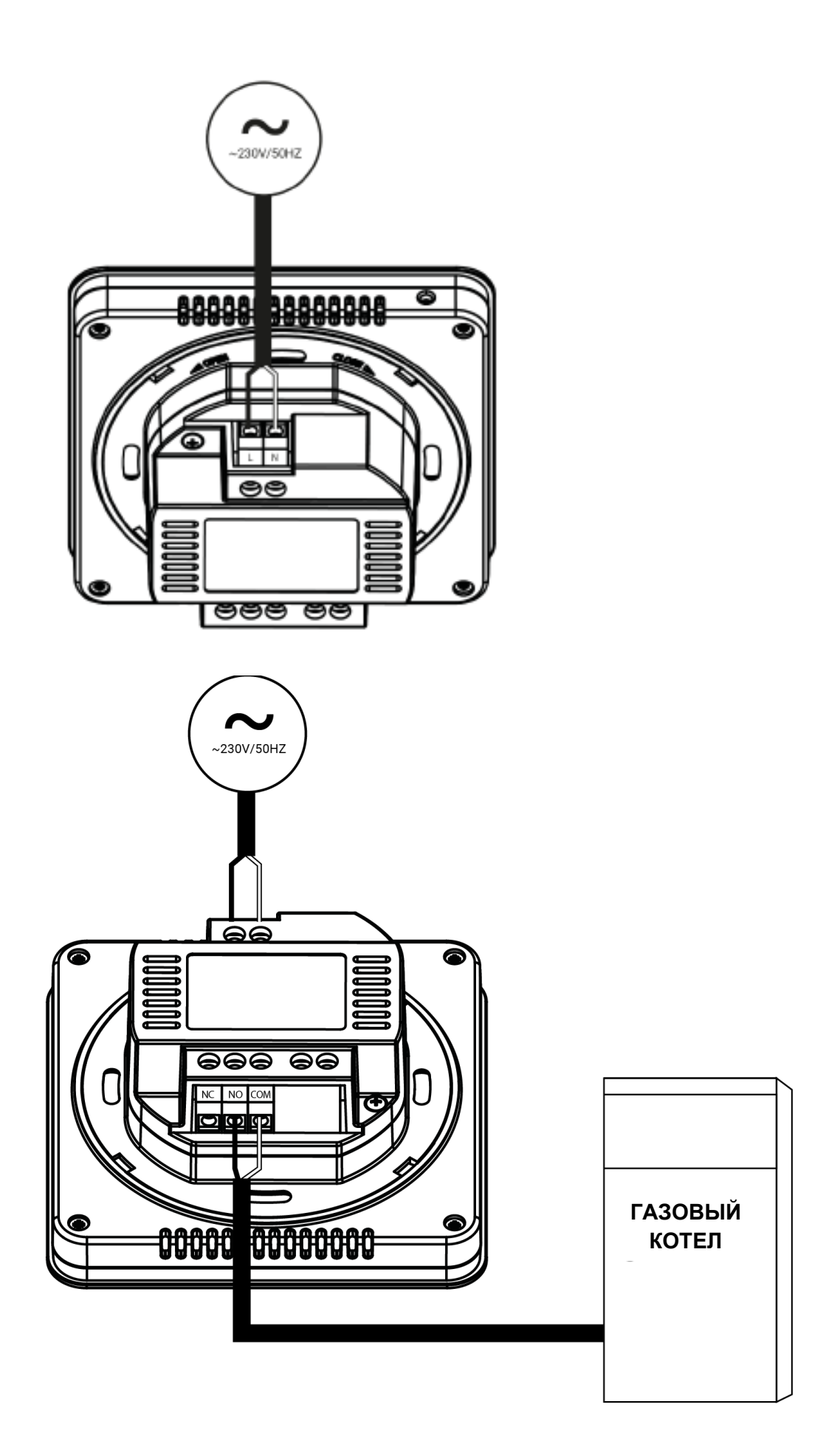

Подключение к исполнительному модулю ST-MW-1:

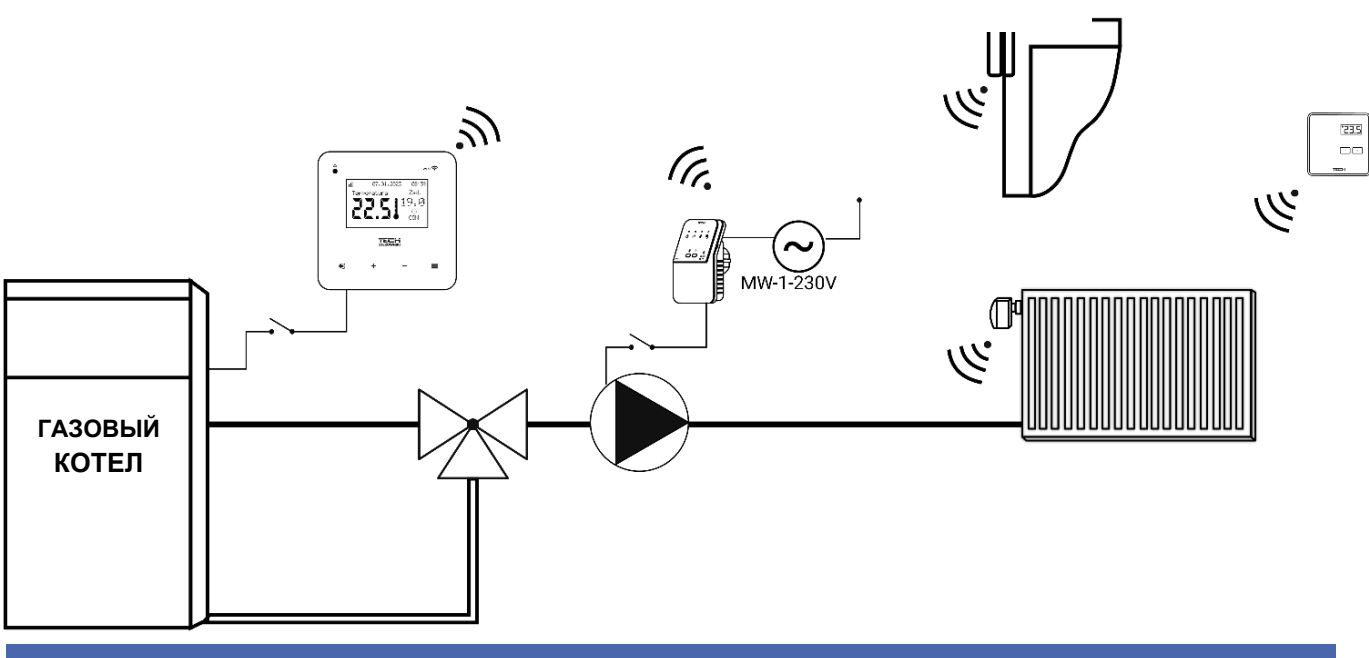

# <span id="page-7-0"></span>**V. ПЕРВЫЙ ЗАПУСК**

Чтобы контроллер работал правильно, при первом запуске необходимо выполнить следующие шаги:

- 1. Настройка интернет-соединения
- 2. Конфигурация внешнего датчика (дополнительно)
- 3. Конфигурация датчика температуры или комнатного регулятора
- 4. Конфигурация беспроводных термостатических приводов STT-868/STT-869/ST-G-X
- 5. Настройка датчика открытия окна

#### <span id="page-7-1"></span>1. НАСТРОЙКА ИНТЕРНЕТ-СОЕДИНЕНИЯ

ST-EU-T-5z WiFi имеет встроенный интернет-модуль, который позволяет управлять работой установки через интернет. Сначала подключитесь к Интернету — с помощью опции <Выбор сети WiFi> в меню контроллера подключитесь к выбранной сети WiFi. Параметры интернет-модуля, такие как: IP-адрес, IP-маска, Адрес шлюза можно задать вручную или включить опцию DHCP (по умолчанию включено).

Затем зарегистрируйте свою учетную запись на https://emodul.eu/. После включения опции <Регистрация> в меню контроллера будет сгенерирован код, который необходимо ввести на сайте https://emodul.eu/ во вкладке <Настройки> (модуль Регистрация).

#### <span id="page-7-2"></span>2. КОНФИГУРАЦИЯ ВНЕШНЕГО ДАТЧИКА ST-C-8ZR

Внешний датчик должен быть зарегистрирован. Для этого мы отмечаем значок < регистрация> в контроллере ST-EU-T-5z WiFi (Главное меню > Внешний датчик > Регистрация), а затем на внешнем датчике нажимаем кнопку связи (одно короткое нажатие). Регистрация автоматически запустит внешний датчик. После регистрации его можно отключить в любое время, установив флажок < выкл.

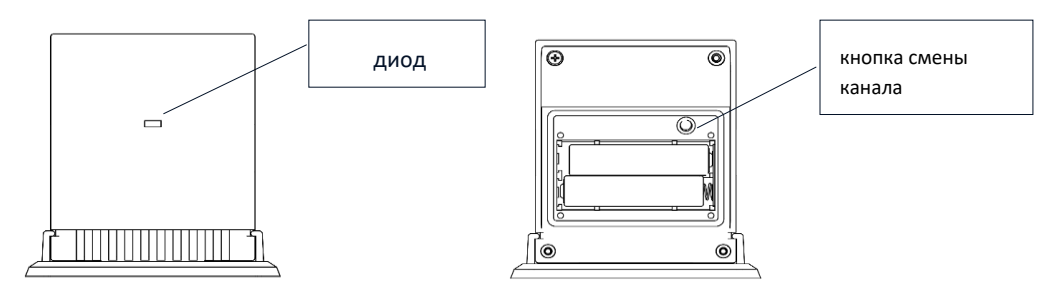

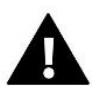

#### ВНИМАНИЕ!

Отключение датчика в меню контроллера приведет только к прерыванию связи (внешняя температура не будет видна на экране контроллера), но не отключит внешний датчик температуры – датчик будет работать до тех пор, пока батарея не разрядится.

#### <span id="page-8-0"></span>3. НАСТРОЙКА ДАТЧИКОВ ТЕМПЕРАТУРЫ, КОМНАТНЫХ РЕГУЛЯТОРОВ

Чтобы WiFi-контроллер ST-EU-T-5z мог управлять зоной, он должен получать от нее информацию о текущей температуре. Проще всего использовать датчик температуры с беспроводной связью, например ST-C-8r или ST-Cmini. Однако, если мы хотим иметь возможность изменять заданную температуру непосредственно из зоны, мы можем использовать беспроводной комнатный регулятор, например, ST-R-8b, ST-R-8bw, ST-R-8z. Независимо от того, какой датчик температуры/комнатный регулятор мы используем, он должен быть прописан в зоне в меню WiFi контроллера ST-EU-T-5z.

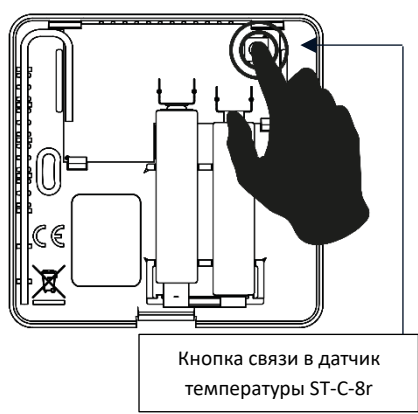

Для этого используем параметр Регистрация в подменю зоны (Зона/Регистрация) - после нажатия на иконку Регистрация нажать кнопку связи

в выбранном комнатном датчике/регуляторе, расположенном на задней стенке комнатного датчика/регулятора (в случае ST-C-8r, ST-R-8b, ST-R-8bw, ST-R-8z – короткое нажатие один раз). После правильно проведенного процесса регистрации на дисплее ST-EU-T-5z WiFi появится соответствующее сообщение. Если процесс регистрации не удался, повторите процедуру.

Обратите внимание на следующие правила:

- В зоне может быть зарегистрирован максимум один датчик температуры.

- Зарегистрированный датчик нельзя снять с регистрации, но его работу можно только отключить, выбрав опцию Отключено в подменю зоны.

- Попытка зарегистрировать датчик в зоне, где уже зарегистрирован другой датчик, приведет к снятию регистрации первого и регистрации второго.

Для комнатного датчика, закрепленного за зоной, можно установить отдельную предустановленную температуру и недельный график. Заданную температуру зоны можно изменить в меню контроллера (Главное меню/Зоны/Заданная температура). Изменения в настройках еженедельного расписания и заданном значении можно внести через сайт https://emodul.eu

#### <span id="page-8-1"></span>4. КОНФИГУРАЦИЯ БЕСПРОВОДНЫХ ТЕРМОСТАТИЧЕСКИХ ПРИВОДОВ STT-868/STT-869/ST-G-X

# П

В зоне может быть зарегистрировано до 6 приводов.

Процесс регистрации:

ВНИМАНИЕ!

1. Установите термостатический привод на радиатор и дождитесь его калибровки.

2. В меню ST-EU-T-5z WiFi выберите зону, а затем пункт Головы/Регистрация.

3. Нажмите кнопку регистрации на приводе. Это необходимо сделать в течение 120 секунд после нажатия кнопки «Регистрация» — по истечении этого времени WiFi-контроллер ST-EU-T-5z будет считать процесс регистрации неудачным.

4. Если регистрация прошла успешно, на дисплее появится сообщение об успешной регистрации. В случае ошибки в процессе регистрации на дисплее появится сообщение, информирующее вас об этом.

Возможны две причины ошибки:

- Попытка зарегистрировать более шести приводов.

- Нет сигнала от привода клапана в течение 120 секунд

#### <span id="page-9-0"></span>5. КОНФИГУРАЦИЯ ДАТЧИКА ОТКРЫТИЯ ОКНА

Для регистрации датчика открытия окна выберите зону в меню ST-EU-T-5z WiFi, затем пункт Датчики окна/Регистрация, а затем кратковременно нажмите кнопку связи на датчике окна. Отпустив кнопку, наблюдайте за светодиодом:

- двойное мигание контрольного диода правильная связь
- контрольный диод горит постоянно нет связи с главным контроллером

# <span id="page-9-1"></span>**VI. ОПИСАНИЕ ГЛАВНОГО ЭКРАНА**

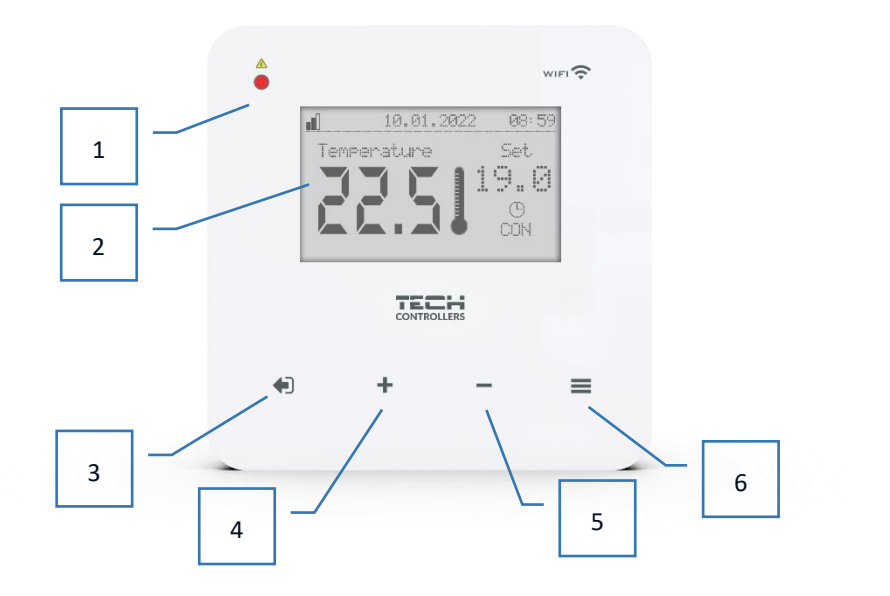

- 1. Светодиод
- 2. Дисплей контроллера
- 3. Кнопка ВЫХОД. На главном экране нажатие этой кнопки отобразит подменю для выбора вида главного экрана (экран Wi-Fi или экран Зоны). После входа в меню контроллера используется для отмены настроек, выхода из подменю
- 4. Кнопка ПЛЮС после входа в меню контроллера используется для просмотра последующих функций, увеличения значений настроек
- 5. Кнопка МИНУС после входа в меню контроллера используется для просмотра последующих функций, уменьшения значений настроек.
- 6. Кнопка МЕНЮ. Вход в меню контроллера, подтверждение настроек.

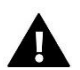

#### ВНИМАНИЕ!

Контроллер имеет функцию обнаружения движения. При обнаружении движения на расстоянии около 2 см от сенсорных кнопок загорается дисплей контроллера.

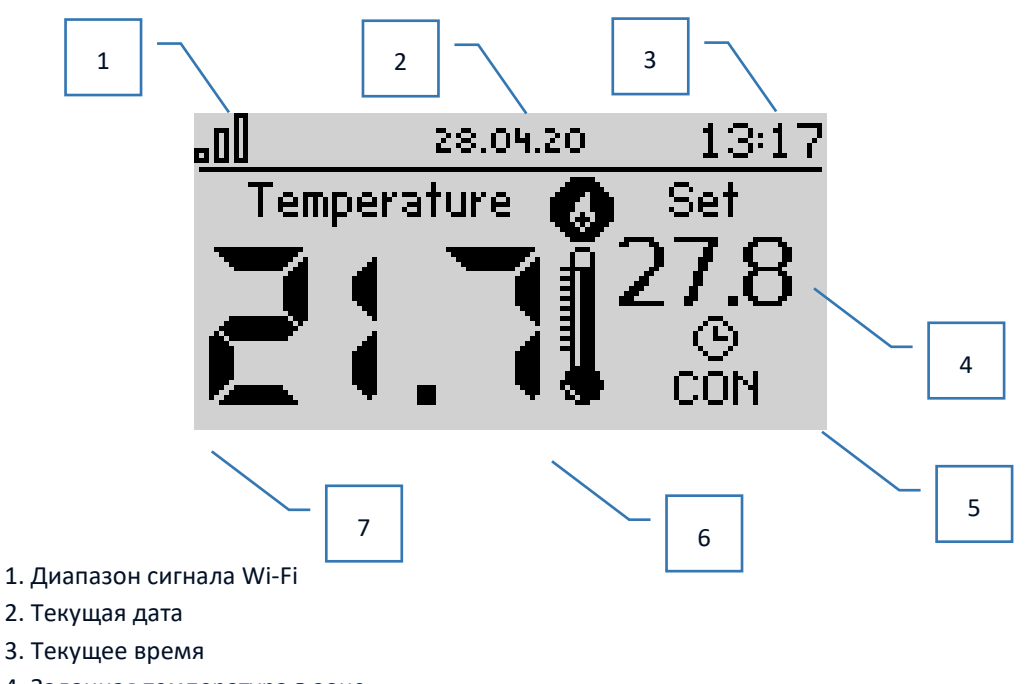

- 4. Заданная температура в зоне
- 5. Установите продолжительность температуры (наложение времени)
- 6. Значок аксессуара если он виден, устройство включено.
- 7. Текущая комнатная температура

## ➢ **ОПИСАНИЕ ГЛАВНОГО ЭКРАНА - ВИД ЭКРАНА WIFI**

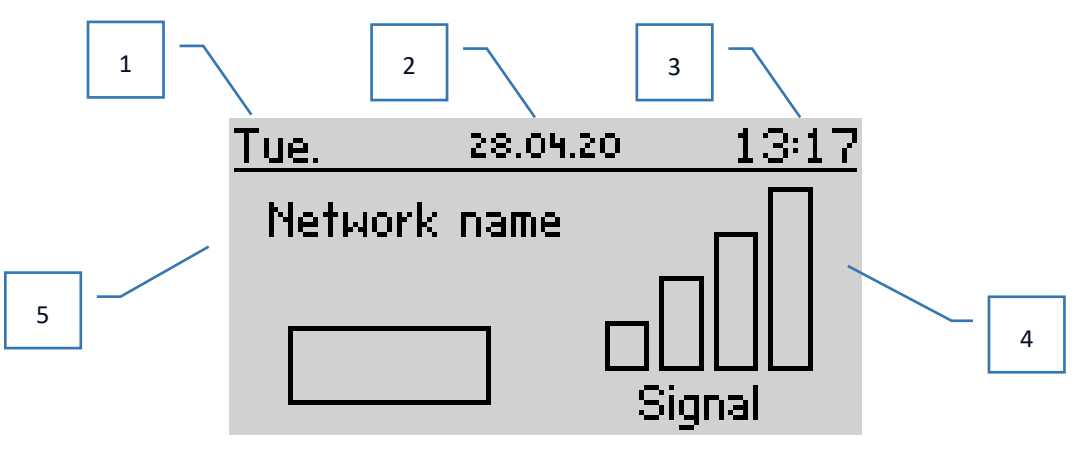

- 1. День недели
- 2. Текущая дата
- 3. Текущее время
- 4. Сила сигнала
- 5. Название выбранной сети WiFi

# <span id="page-11-0"></span>**VII. ФУНКЦИИ КОНТРОЛЛЕРА**

## <span id="page-11-1"></span>1. БЛОК-СХЕМА МЕНЮ КОНТРОЛЛЕРА

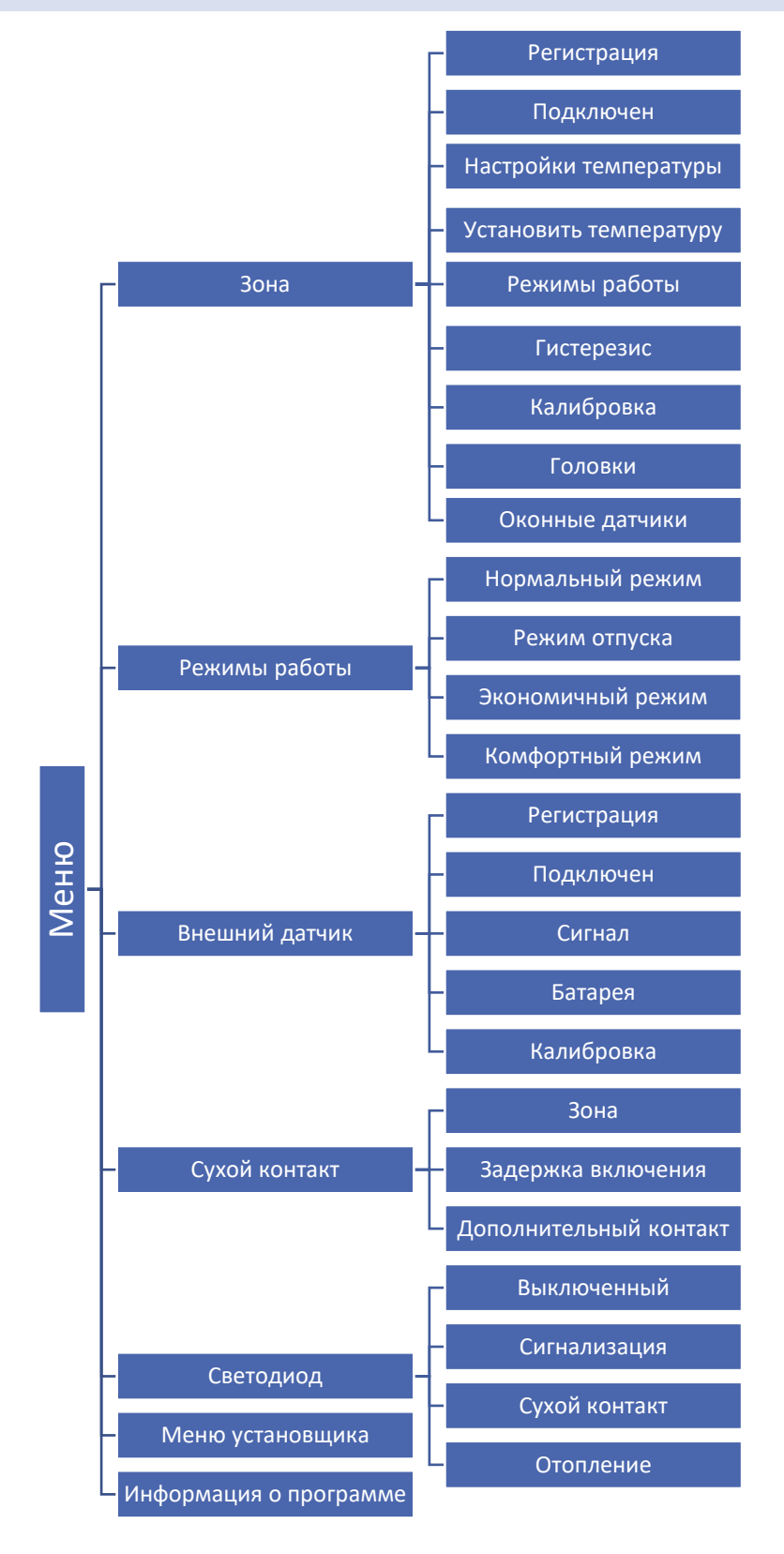

#### <span id="page-12-0"></span>2. ЗОНА

Подменю позволяет установить рабочие параметры зоны.

#### <span id="page-12-1"></span>2.1. РЕГИСТРАЦИЯ

После того, как комнатный датчик будет включен и зарегистрирован в зоне, он будет использоваться контроллером ST-EU-T-5z WiFi.

#### <span id="page-12-2"></span>2.2. ПОДКУЛЮЧЕНИЕ

После включения комнатного датчика он будет использоваться контроллером ST-T-5Z WiFi. Однако вы можете отключить работу этого датчика, сняв флажок подключено.

#### <span id="page-12-3"></span>2.3. НАСТРОЙКИ ТЕМПЕРАТУРЫ

Функция позволяет установить температуру для следующих режимов: отпуск, эконом и комфорт, которые будут действовать после включения данного режима в Меню > Режимы работы.

#### <span id="page-12-4"></span>2.4. ЗАДАТЬ ТЕМПЕРАТУРУ

Заданная температура в зоне зависит от настроек выбранного недельного графика. Однако функция Заданная температура позволяет задать отдельную уставку — тогда нужно будет отключить расписание. Температуру можно установить постоянно или на определенный период времени.

#### <span id="page-12-5"></span>2.5. РЕЖИМЫ РАБОТЫ

- **Локальное расписание** еженедельное расписание, назначенное зоне.
- **Глобальное расписание** 1-5 возможность установить несколько расписаний в зоне
- **Постоянная температура** эта функция позволяет установить отдельную уставку, которая будет действовать в зоне вне зависимости от времени суток.
- **С ограничением по времени** эта функция позволяет установить определенную предустановленную температуру, которая будет действовать только в течение определенного времени. По истечении этого времени температура будет следовать предыдущему режиму (расписание или постоянная температура).

Вышеуказанные режимы можно свободно редактировать.

## <span id="page-12-6"></span>2.6. ГИСТЕРЕЗИС

Гистерезис вносит допуск на заданную температуру, предотвращающий нежелательные колебания при минимальных колебаниях температуры (в диапазоне 0,1 ÷ 10°С) с точностью до 0,1°С. Пример: при установленной температуре 23°С и гистерезисе 0,5°С, зоне будет присвоен статус недогрева после того, как температура в помещении упадет до 22,5<sup>o</sup>C.

#### <span id="page-12-7"></span>2.7. КАЛИБРОВКА

Калибровка комнатного датчика производится при установке или после длительного использования регулятора, если отображаемая температура зоны отличается от фактической. Диапазон регулировки: от -10 до +10<sup>o</sup>C с точностью 0,1°С.

#### <span id="page-12-8"></span>2.8. СЕРВОПРИВОД

Подменю используется для программирования работы термостатических приводов STT-868/STT-869/ST-G-X. Мы можем зарегистрировать до 6 приводов STT-868/STT-869/ST-G-X в зоне. Процесс регистрации подробно описан в главе «Первый пуск» или в инструкции к данному приводу. Если вы хотите отменить регистрацию всех головок в зоне, просто выберите опцию **Удалить головки**.

Начиная с версии 1.1.0 программы привода можно идентифицировать, проверять состояние или удалять приводы по отдельности. Для этого удерживайте кнопку на приводе около 2 секунд, затем на экране ST-EU-T-5z WiFi появится экран с информацией.

**Информация** – опция доступна только при регистрации привода. Благодаря этой опции у пользователя есть предварительный просмотр всех приводов - информация о диапазоне, состоянии батареи привода, проценте открытия.

В подменю «Настройки» можно запрограммировать работу термостатических приводов. Мы можем объявить значение максимального и минимального открытия привода - степень открытия и закрытия клапана никогда не превысит эти значения

**Функция SIGMA** обеспечивает плавное управление термостатическим клапаном. После активации этой опции у нас также есть возможность установить минимальное и максимальное закрытие клапана.

Кроме того, параметр Range позволяет определить, при какой температуре в помещении клапан начнет закрываться и открываться.

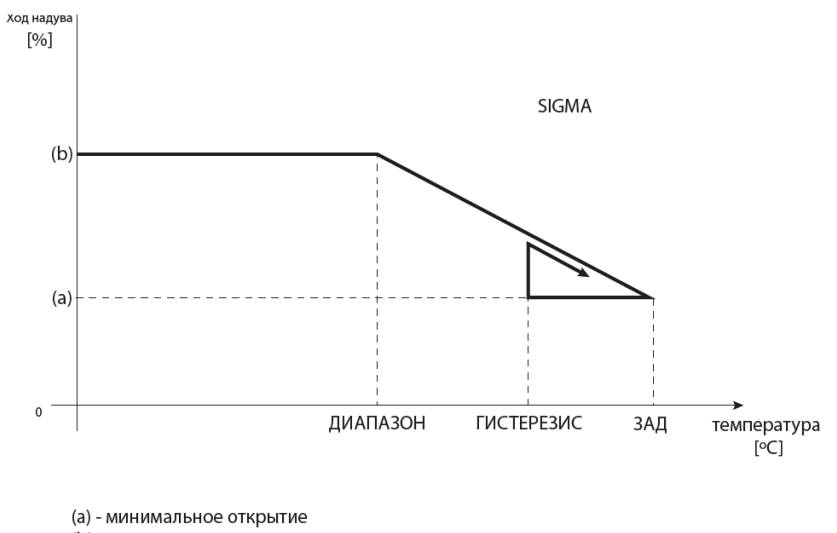

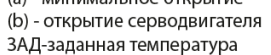

Пример:

Заданная температура в зоне: 23˚C Минимальное открытие: 30% Максимальное открытие: 90% Диапазон: 5˚C Гистерезис: 2˚C

При указанных выше настройках термостатический клапан начнет закрываться, если температура в зоне достигнет 18˚C (уставка минус значение диапазона: 23-5). Минимальное открытие произойдет, когда температура зоны достигнет заданного значения.

После достижения заданного значения температура в зоне снизится. Когда она достигает значения 21°C (установленное значение минус значение гистерезиса: 23-2), клапан начинает открываться, достигая максимального открытия, когда температура в зоне достигает 18°C.

**Защита -** Если заданная температура превышена на количество градусов в параметре <Диапазон>, все головки в данной зоне будут закрыты (открытие 0%). Эта функция работает только при включенной функции SIGMA.

**Безопасный режим** – Функция позволяет установить открытие головок, которое произойдет при возникновении тревоги в данной зоне (неисправность датчика, ошибка связи). Аварийный режим термостатических приводов включается при отсутствии питания контроллера ST-EU-T-5z.

#### <span id="page-14-0"></span>2.9. ДАТЧИКИ ОТКРЫТИЯ ОКНА

**Регистрация**- чтобы зарегистрировать датчик, выберите вариант "Регистрация", а затем коротко нажмите кнопку у связи на датчике окна. Когда ты отпустишь свою кнопку?

- двойной мигающий диод

- индикатор разрешения работать постоянно - не подключен к основному контроллеру

- **Удаление датчиков** с помощью этой функции пользователь может удалить датчики в зоне.
- **Информация**  опция доступна только при регистрации датчика. Благодаря этой опции у пользователя есть предварительный просмотр всех датчиков — информация о дальности действия, состоянии батареи датчика.
- **Настройки** эта функция позволяет установить время задержки. По истечении заданного времени задержки главный контроллер отправляет на головки информацию о необходимости их закрытия. Диапазон времени 0 - 30 мин.

#### Пример:

Время задержки установлено на 10 минут. Когда окно открывается, датчик отправляет информацию на главный контроллер об открытии окна. Датчик периодически подтверждает текущее состояние окна. Если окно все еще открыто через 10 минут, главный контроллер закроет головки и выключит дополнительный нагрев зоны.

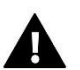

## ВНИМАНИЕ!

<span id="page-14-1"></span>Если время задержки установлено равным 0, то отправка информации головкам о необходимости их закрытия будет перенаправлена сразу.

#### 3. РЕЖИМЫ РАБОТЫ

#### <span id="page-14-2"></span>3.1. НОРМАЛЬНЫЙ РЕЖИМ

Заданная температура зависит от установленного режима работы в зоне.

#### <span id="page-14-3"></span>3.2. РЕЖИМ ОТПУСКА

Заданная температура зависит от настройки в функции «Настройки температуры» (Меню > Зоны > Настройки температуры > Режим отпуска).

#### <span id="page-14-4"></span>3.3. ЭКОНОМИЧЕСКИЙ РЕЖИМ

Заданная температура зависит от настройки в функции «Настройки температуры» (Меню > Зоны > Настройки температуры > Экономичный режим).

#### <span id="page-14-5"></span>3.4. КОМФОРТНЫЙ РЕЖИМ

Заданная температура зависит от настройки в функции «Настройки температуры» (Меню > Зоны > Настройки температуры > Комфортный режим).

#### <span id="page-14-6"></span>4. ВНЕШНИЙ ДАТЧИК

К контроллеру можно подключить внешний датчик температуры, что позволяет просматривать текущую температуру на главном экране и в приложении https://emodul.eu

После установки внешнего датчика его необходимо зарегистрировать в WiFi контроллере ST-EU-T-5z - Процесс регистрации подробно описан в главе Первый запуск.

После регистрации датчика пользователь может просматривать текущее состояние батареи, мощность сигнала, а также иметь возможность откалибровать датчик. Внешний датчик не участвует в процессе управления.

#### <span id="page-15-0"></span>5. СУХОЙ КОНТАКТ

#### <span id="page-15-1"></span>5.1. ЗОНА

Когда зона не выбрана, контроллер игнорирует ее статус и не активирует контакт, когда его нужно нагреть.

#### <span id="page-15-2"></span>5.2. ЗАДЕРЖКА ПОДКЛЮЧЕНИЯ

Пользователь может установить время задержки активации контакта. При недогреве зоны контроллер выжидает определенное время перед подключением контакта.

#### <span id="page-15-3"></span>5.3. ДОПОЛНИТЕЛЬНЫЙ КОНТАКТ

Пользователь имеет возможность зарегистрировать дополнительный контакт (модуль ST-MW-1), который работает так же, как и встроенный контакт.

Чтобы зарегистрировать дополнительный контакт:

- нажать кнопку регистрации на модуле

- выбрать опцию "Регистрация" в WiFi контроллере ST-EU-T-5z

#### <span id="page-15-4"></span>6. СВЕТОДИОД

- **Аварийные сигналы** когда в контроллере возникает аварийный сигнал светодиод мигает.
- **Контакт без напряжения**  при замыкании контакта светодиод мигает. Когда контакт разомкнут, светодиод горит.
- **Нагрев** когда зона требует дополнительного нагрева светодиод мигает. Когда зона нагрета горит светодиод.

#### <span id="page-16-0"></span> $7.$ МЕНЮ УСТАНОВЩИКА

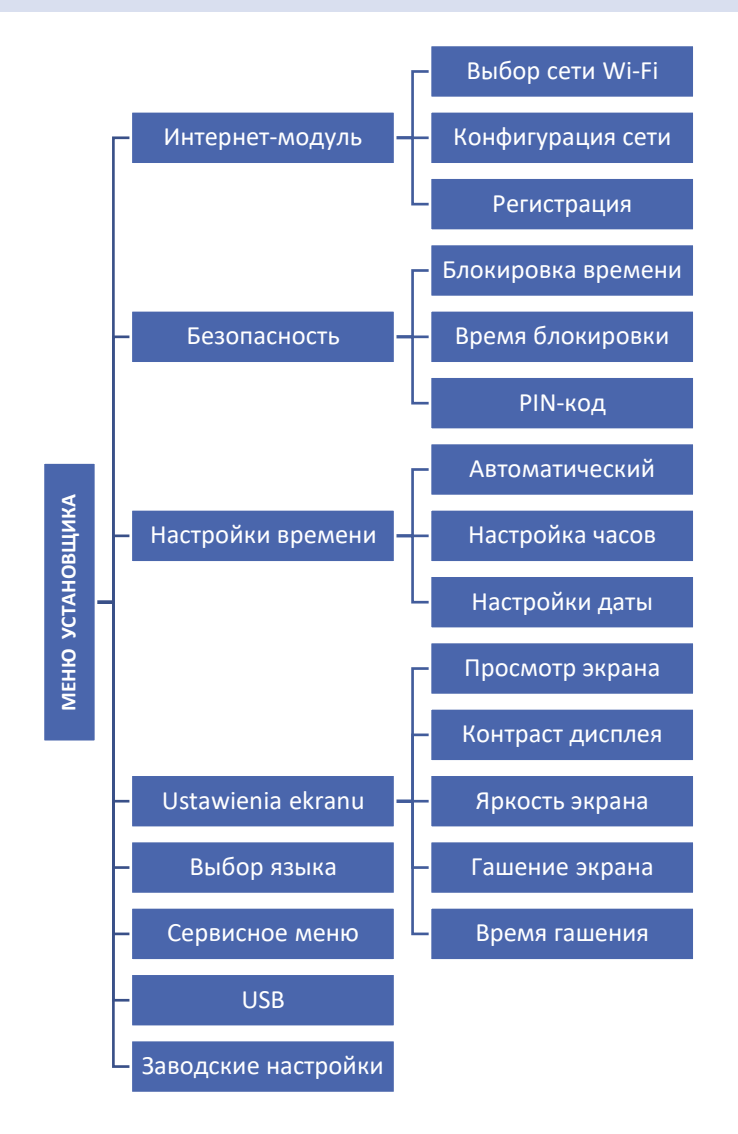

#### <span id="page-16-1"></span> $7.1.$ ИНТЕРНЕТ-МОДУЛЬ

#### Необходимые настройки сети

Для правильной работы интернет-модуля необходимо подключить модуль к сети с DHCP-сервером и разблокированным портом 2000.

После корректного подключения интернет-модуля к сети перейдите в меню настроек модуля (в мастерконтроллере).

Если в сети нет DHCP-сервера, интернет-модуль должен быть настроен его администратором путем ввода соответствующих параметров (DHCP, IP-адрес, Адрес шлюза, Маска подсети, DNS-адрес).

- 1. Зайдите в меню настроек интернет-модуля.
- 2. Отметьте «Включено»
- 3. Затем проверьте, отмечена ли опция «DHCP».
- 4. Перейдите к пункту «Выбрать сеть WIFI».
- 5. Затем выберите свою сеть WIFI и введите пароль.
- Подождите некоторое время (около 1 минуты) и проверьте, был ли назначен IP-адрес. Перейдите на 6. вкладку «IP-адрес» и проверьте, отличается ли значение от 0.0.0.0/-.-.-. .

А. Если значение по-прежнему показывает 0.0.0.0 / -.-.-.-, проверьте сетевые настройки или соединение Ethernet между интернет-модулем и устройством.

- 7. После правильного назначения IP-адреса мы можем начать регистрацию модуля, чтобы сгенерировать код, который необходим для его присвоения учетной записи в приложении.
- **B**bIBOP CETH WIFI

После входа в это подменю контроллер отобразит список доступных сетей. После выбора сети, с которой хотим соединиться, принимаем выбор нажатием кнопки MENU. Если сеть защищена, необходимо ввести пароль кнопками «+» и «-» выберите последовательные буквы пароля. Нажмите кнопку EXIT, чтобы завершить ввод пароля.

#### НАСТРОЙКА СЕТИ  $\bullet$

Стандартная конфигурация сети выполняется автоматически. Однако, если пользователь хочет настроить сеть вручную, он может сделать это с помощью параметров в этом подменю: DHCP, IP-адрес, маска подсети, адрес шлюза, адрес DNS и MAC-адрес.

#### **РЕГИСТРАЦИЯ**  $\bullet$

Активировав опцию «Регистрация», мы генерируем код, необходимый для регистрации ST-EU-T-5z WiFi на https://emodul.eu - см. главу «Первый запуск».

#### <span id="page-17-0"></span> $7.2.$ **БЕЗОПАСНОСТЬ**

Эта функция используется для изменения настроек родительского контроля. После активации функции «Блокировка по времени» экран заблокируется по истечении времени, установленного в опции «Время блокировки». Пользователь может установить свой PIN-код для входа в меню контроллера.

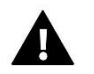

## ВНИМАНИЕ!

<span id="page-17-1"></span>Заводской РІN-код по умолчанию - «0000».

#### $7.3.$ НАСТРОЙКИ ВРЕМЕНИ

Текущее время и дата автоматически загружаются из сети. Пользователь может вручную установить дату и время.

#### <span id="page-17-2"></span>НАСТРОЙКИ ЭКРАНА  $7.4.$

Параметры этого подменю позволяют настроить внешний вид главного экрана контроллера в соответствии с индивидуальными потребностями. Пользователь может изменить данные, отображаемые на экране контроллера: Wi-Fi (на экране отображается название подключенной сети и мощность сигнала) или Зона (текущее и заданное значения в зоне).

Вы также можете изменить контрастность и яркость дисплея. С помощью функции гашения экрана можно установить яркость экрана во время гашения. Параметр время затухания позволяет установить время простоя, после чего контроллер перейдет в состояние затухания экрана.

#### <span id="page-17-3"></span> $7.5.$ ВЫБОР ЯЗЫКА

Эта функция позволяет изменить языковую версию контроллера.

#### <span id="page-17-4"></span> $7.6.$ СЕРВИСНОЕ МЕНЮ

<span id="page-17-5"></span>Параметры этого подменю предназначены для лиц с соответствующей квалификацией и защищены кодом.

#### $7.7.$ **USB**

- Сохранить сохраняет адреса устройств, данные зон и расписания.
- Загрузить загружает ранее сохраненные параметры с флешки

## <span id="page-18-0"></span>7.8. ЗАВОДСКИЕ НАСТРОЙКИ

Эта функция позволяет восстановить заводские настройки - относится к параметрам, размещенным непосредственно в главном меню контроллера (не относится к сервисному меню).

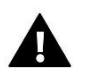

## **ВНИМАНИЕ!**

После выбора функции необходимо будет настроить интернет-соединение. Функция удаляет все зарегистрированные устройства.

#### <span id="page-18-1"></span>8. ИНФОРМАЦИЯ О ПРОГРАММЕ

Эта функция позволяет просматривать текущую версию программы контроллера.

## <span id="page-18-2"></span>**VIII. УПРАВЛЕНИЕ УСТАНОВКОЙ ЧЕРЕЗ ВЕБ-САЙТ**

Сайт https://emodul.eu дает вам большие возможности контролировать работу установки. Чтобы воспользоваться ими в полной мере, вам необходимо создать индивидуальную учетную запись:

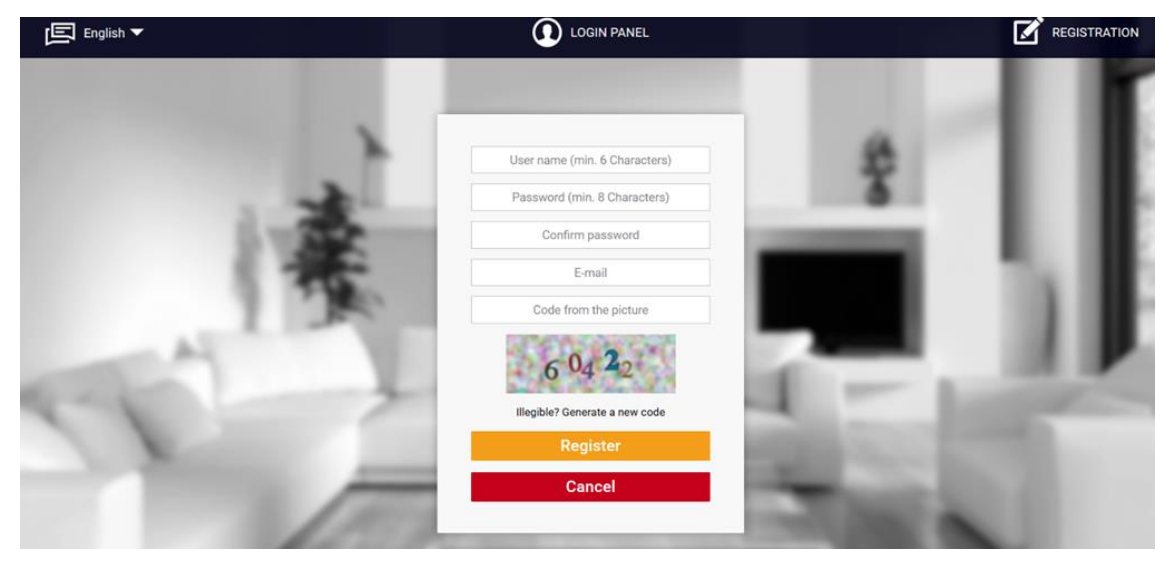

*Панель регистрации аккаунта на https://emodul.eu*

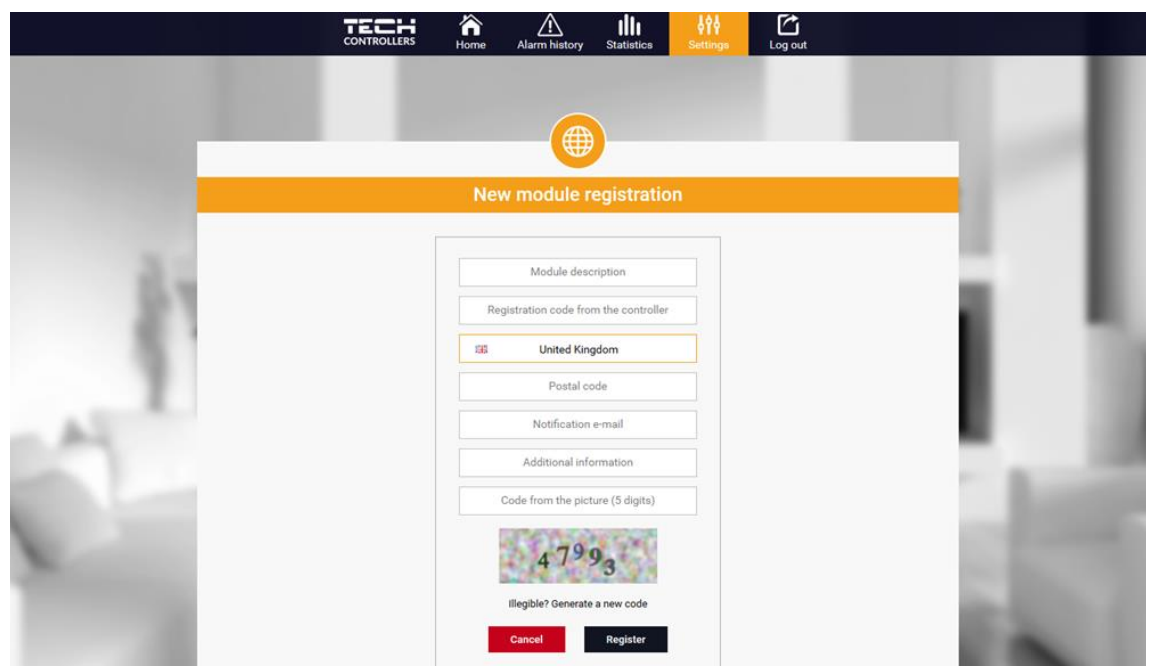

*Панель регистрации нового модуля*

После входа в свою учетную запись во вкладке «Настройки» активируйте опцию «Регистрация модуля», а затем введите код, сгенерированный контроллером (код генерируется при выборе опции «Регистрация» в меню контроллера ST-T-5z WiFi). Мы можем присвоить модулю любое имя (в области описания модуля).

#### <span id="page-19-0"></span>1. ВКЛАДКА HOME

На вкладке Home отображается Домашняя страница с плитками, отображающими текущее состояние отдельных устройств установки. Нажав на не можем изменить настройки работы:

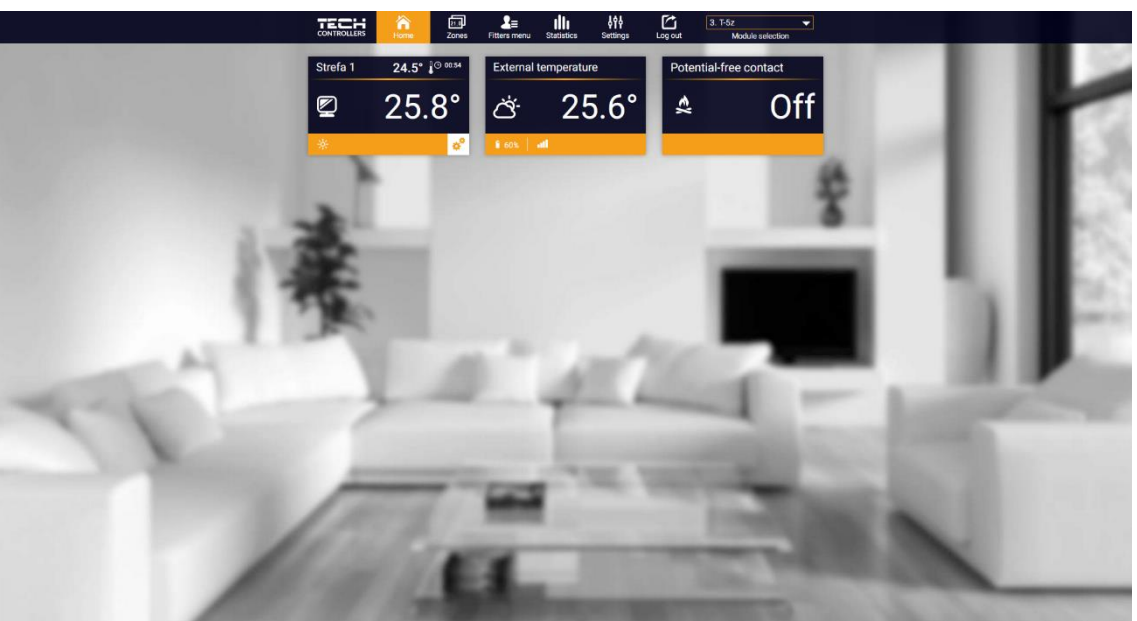

*Просмотр закладок HOME*

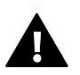

## **ВНИМАНИЕ!**

Сообщение "Нет связи" означает прерывание связи с датчиком температуры в зоне. Самая частая причина такого состояния-разряженная батарея-ее необходимо заменить.

Нажав в области плитки зоны, мы переходим к редактированию заданной температуры:

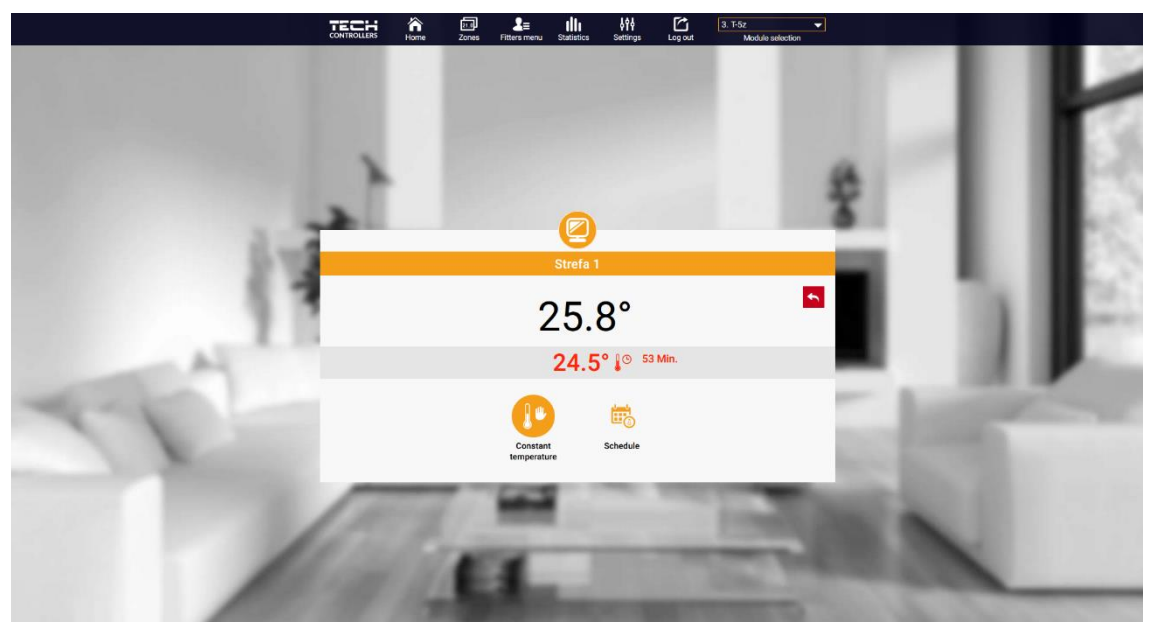

*Экран редактирования заданной температуры*

Верхнее значение означает текущую температуру зоны, а нижнее - заданную температуру.

Заданная температура в зоне по умолчанию зависит от настроек выбранного недельного графика. Однако режим постоянной температуры позволяет вам установить отдельную уставку, которая будет применяться к зоне независимо от времени суток.

Выбрав значок «Постоянная температура», вы можете запустить функцию температуры с ограничением по времени.

Это позволяет вам установить конкретную заданную температуру, которая будет действовать только в течение определенного периода времени. По истечении этого времени температура будет следовать предыдущему режиму (по расписанию или постоянная без ограничения по времени).

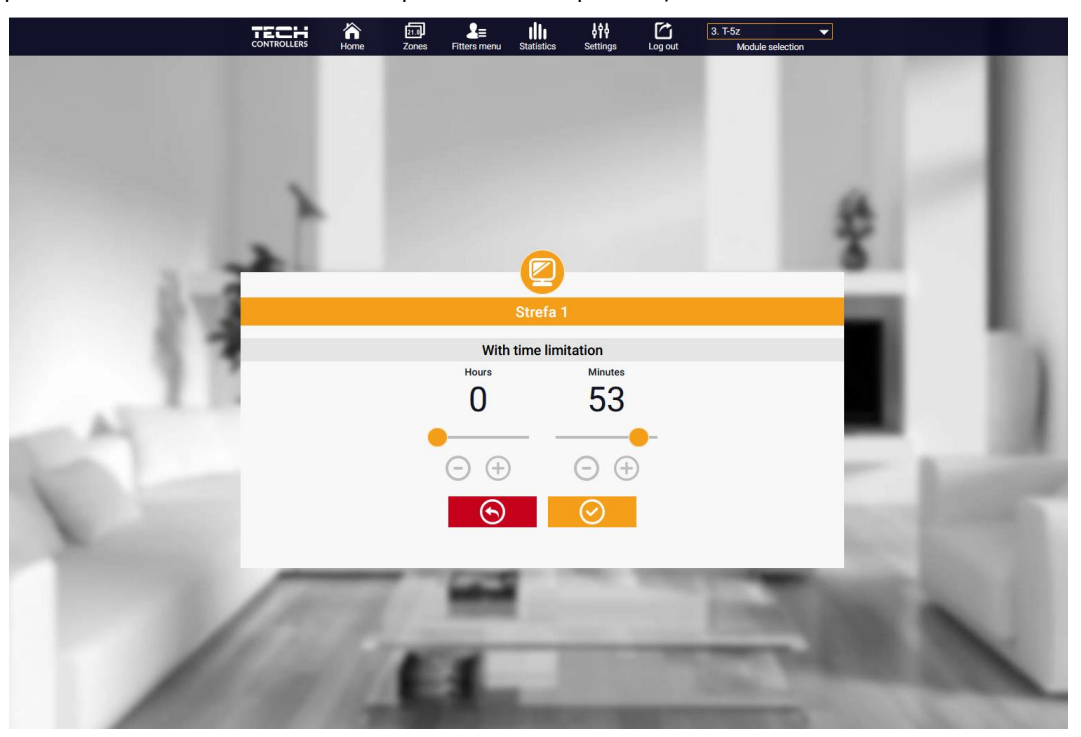

*Настройки температуры с ограничением по времени*

 $\frac{2}{\pi}$   $\frac{1}{\pi}$  $\frac{1}{2}$  $\Box$ TECH 谷 ⊡ Global schedule 2 Global schedule 3 bal schedule 4 al schedule 5

Щелкнув в области значка Расписание, мы переходим на экран выбора еженедельного расписания:

*Экран выбора расписания на неделю*

В WiFi-контроллере ST-EU-T-5z есть два типа недельных расписаний:

1. Местное расписание

Это недельное расписание, назначенное зоне по умолчанию. После того, как WiFi-контроллер ST-EU-T-5z обнаружит комнатный датчик, он автоматически назначается действительным в зоне. Его можно свободно редактировать.

2. Общее расписание (расписание 1…5)

Это еженедельное расписание, назначенное зоне. Для зоны можно создать несколько разных расписаний, но будет работать то, которое помечено как активное.

Выбрав расписание и нажав ОК, мы переходим на экран редактирования настроек еженедельного расписания:

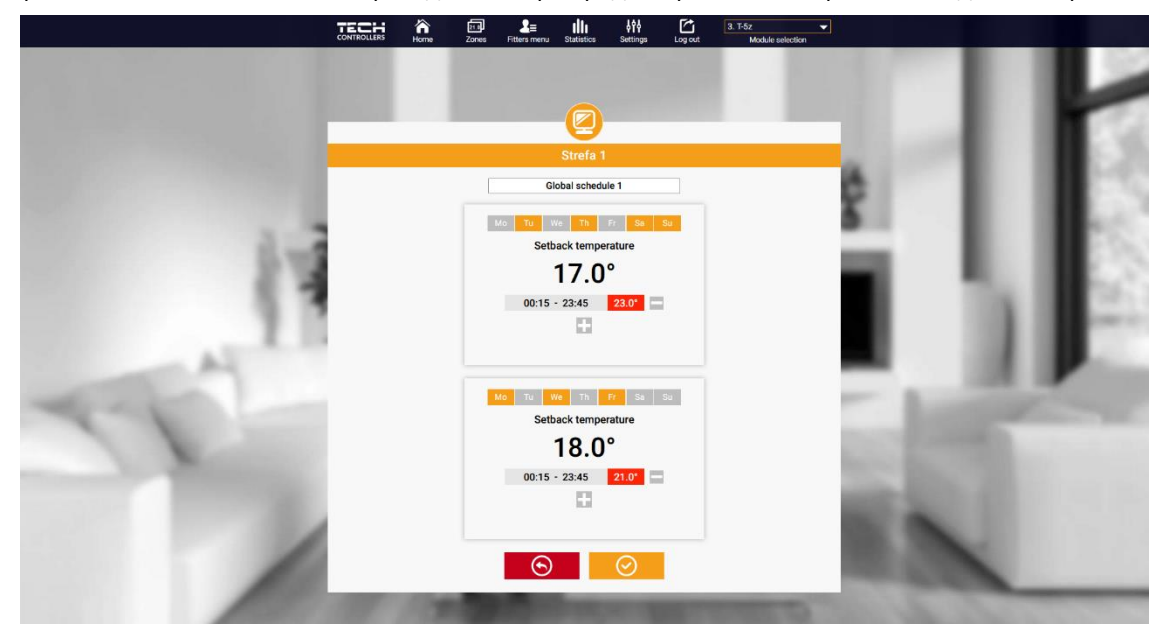

*Экран редактирования недельного расписания*

Редактирование каждого расписания позволяет определить две программы настройки и выбрать дни, в которые эти программы будут действовать (например, с понедельника по пятницу и выходные). Отправной точкой каждой программы является заданная температура. В каждой из программ пользователь может задать до трех временных интервалов,

когда температура отличается от установленной температуры. Границы отсеков не могут пересекаться. В часы, для которых интервалы не определены, будет действовать заданная температура. Временные интервалы можно установить с шагом в 15 минут.

#### <span id="page-21-0"></span>2. ВКЛАДКА ЗОНЫ

Мы можем адаптировать внешний вид домашней страницы к вашим потребностям, изменив названия и символ зоны. Эти изменения можно внести на вкладке Зоны

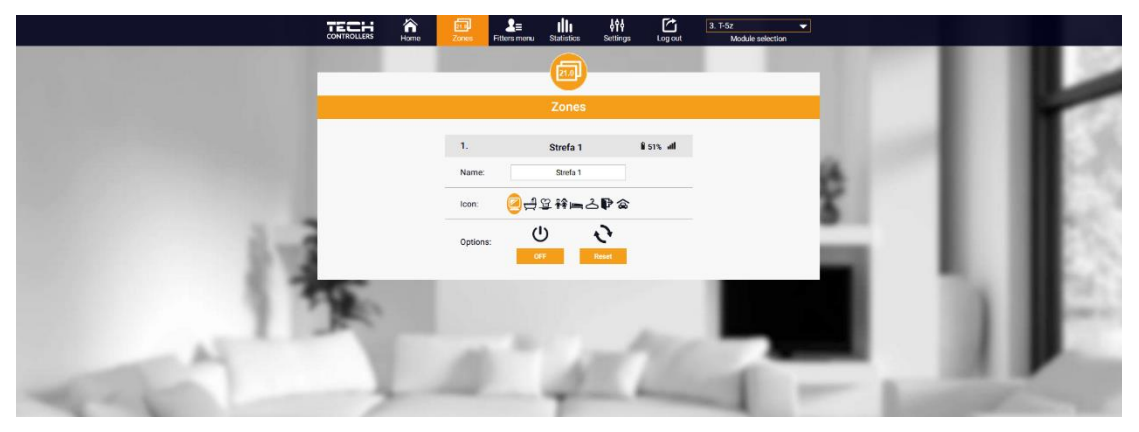

*Вид вкладки «Зоны»*

## <span id="page-22-0"></span>3. ВКЛАДКА СТАТИСТИКА

На вкладке Статистика у нас есть возможность предварительного просмотра графиков температуры из разных временных диапазонов: дня, недели или месяца, а также статистики за предыдущие месяцы:

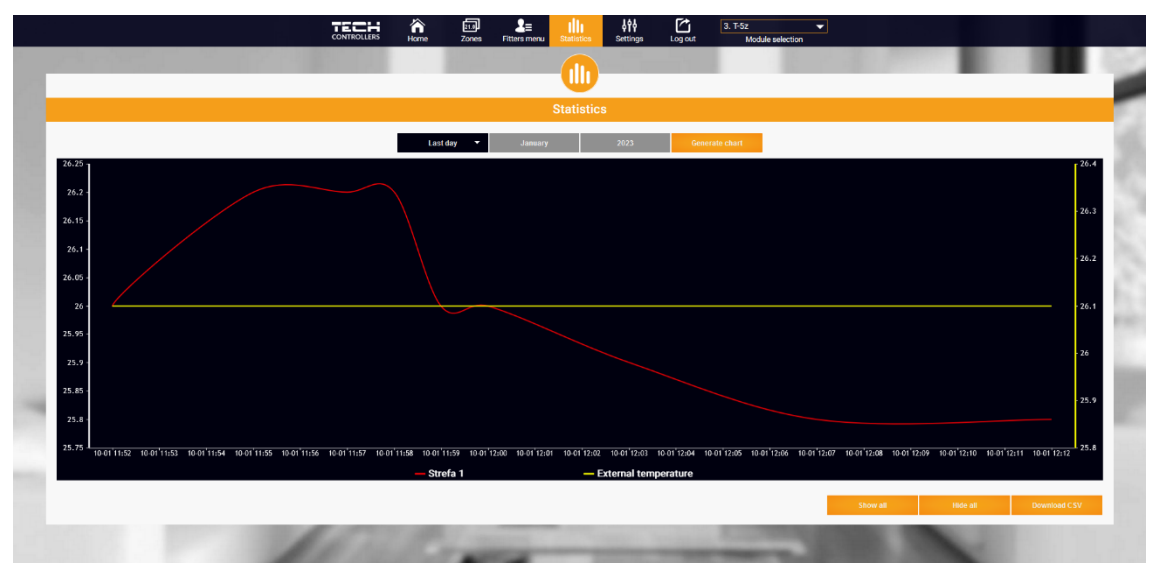

*Пример диаграммы*

## <span id="page-22-1"></span>4. ВКЛАДКА НАСТРОЙКИ

Вкладка «Настройки» позволяет зарегистрировать новый модуль, изменить адрес электронной почты и изменить пароль учетной записи:

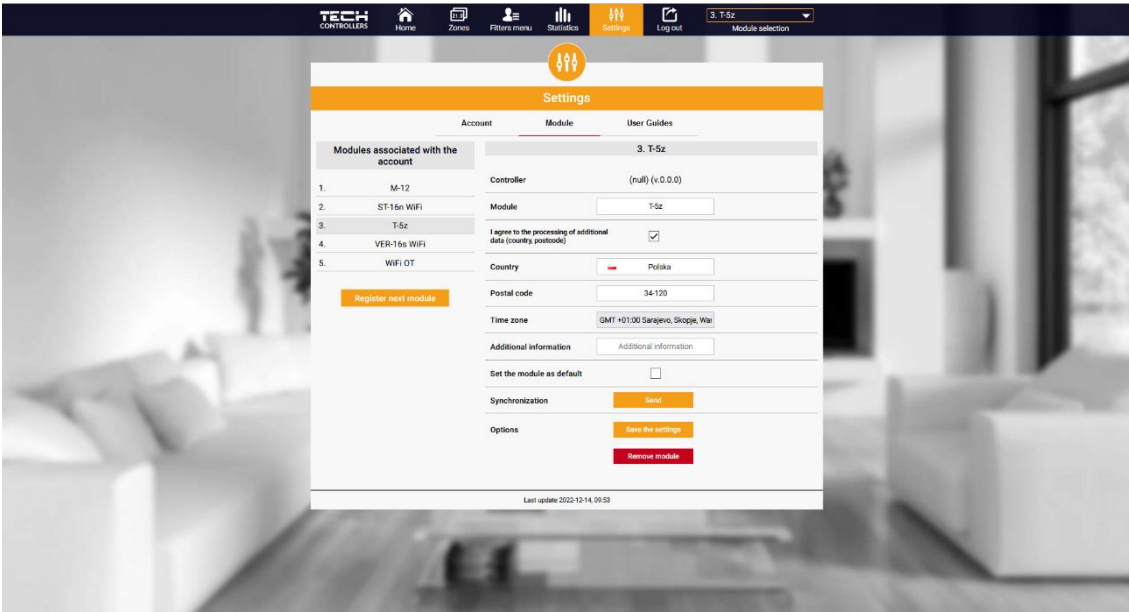

*Вид вкладки Настройки/Модуль*

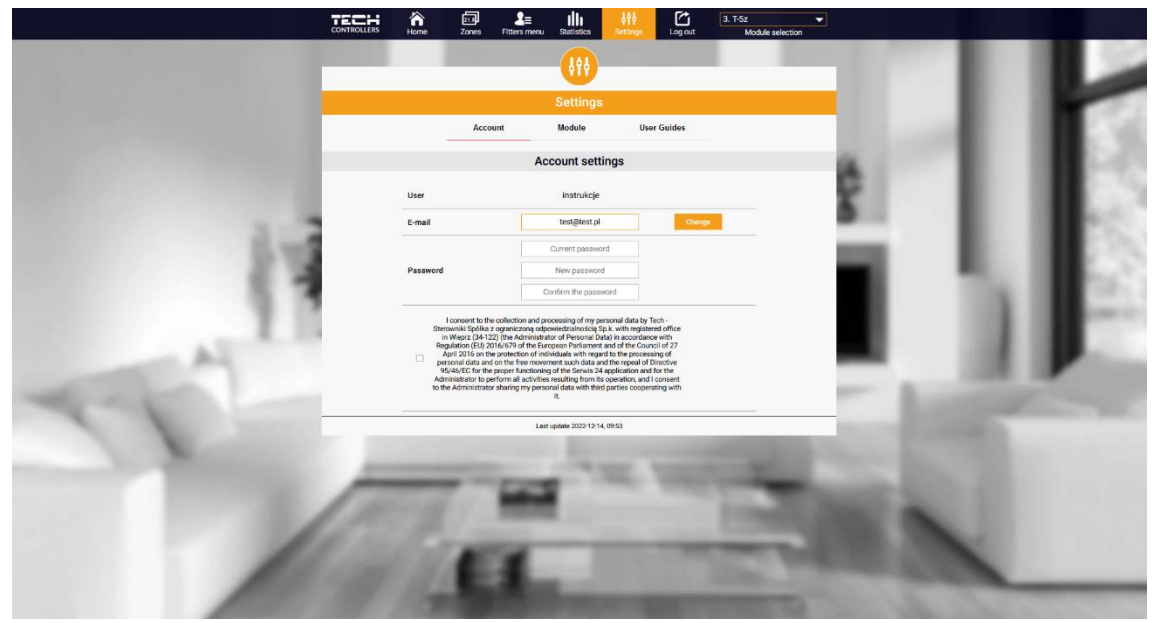

*Вид вкладки Настройки/Учетная запись*

# <span id="page-23-0"></span>**IX. ОБНОВЛЕНИЕ ПРОГРАММНОГО ОБЕСПЕЧЕНИЯ**

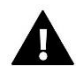

## **ВНИМАНИЕ!**

Процесс загрузки нового программного обеспечения в контроллер может выполняться только квалифицированным установщиком. После изменения программного обеспечения нет возможности восстановить все предыдущие настройки, только зарегистрированные устройства и расписания.

Для загрузки нового программного обеспечения необходимо отключить контроллер из сети. В гнездо USB необходимо вставить флешку с новой прошивкой. Затем включаем контоллер. После завершения задачи контроллер перезагрузится сам.

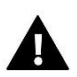

#### **ВНИМАНИЕ!**

<span id="page-23-1"></span>Не выключайте контроллер во время обновления программного обеспечения.

# **X. ТЕХНИЧЕСКИЕ ДАННЫЕ**

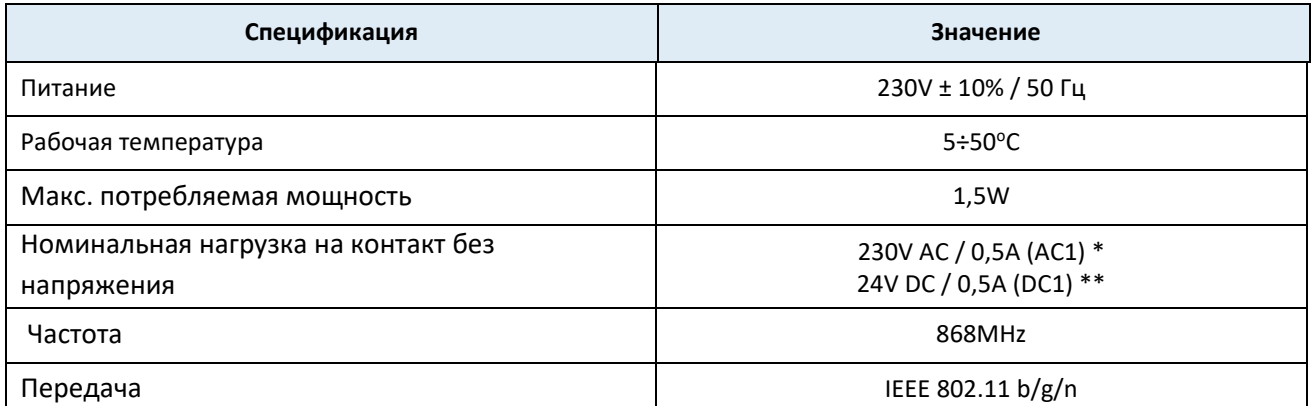

\* Категория нагрузки AC1: однофазная, резистивная или слабо индуктивная нагрузка переменного тока.

\*\* Категория нагрузки DC1: постоянный ток, резистивная или слабо индуктивная нагрузка.

# <span id="page-24-0"></span>**XI. БЕЗОПАСНОСТЬ И СИГНАЛИЗАЦИЯ**

Устройство поддерживает следующие случаи в пределах зоны:

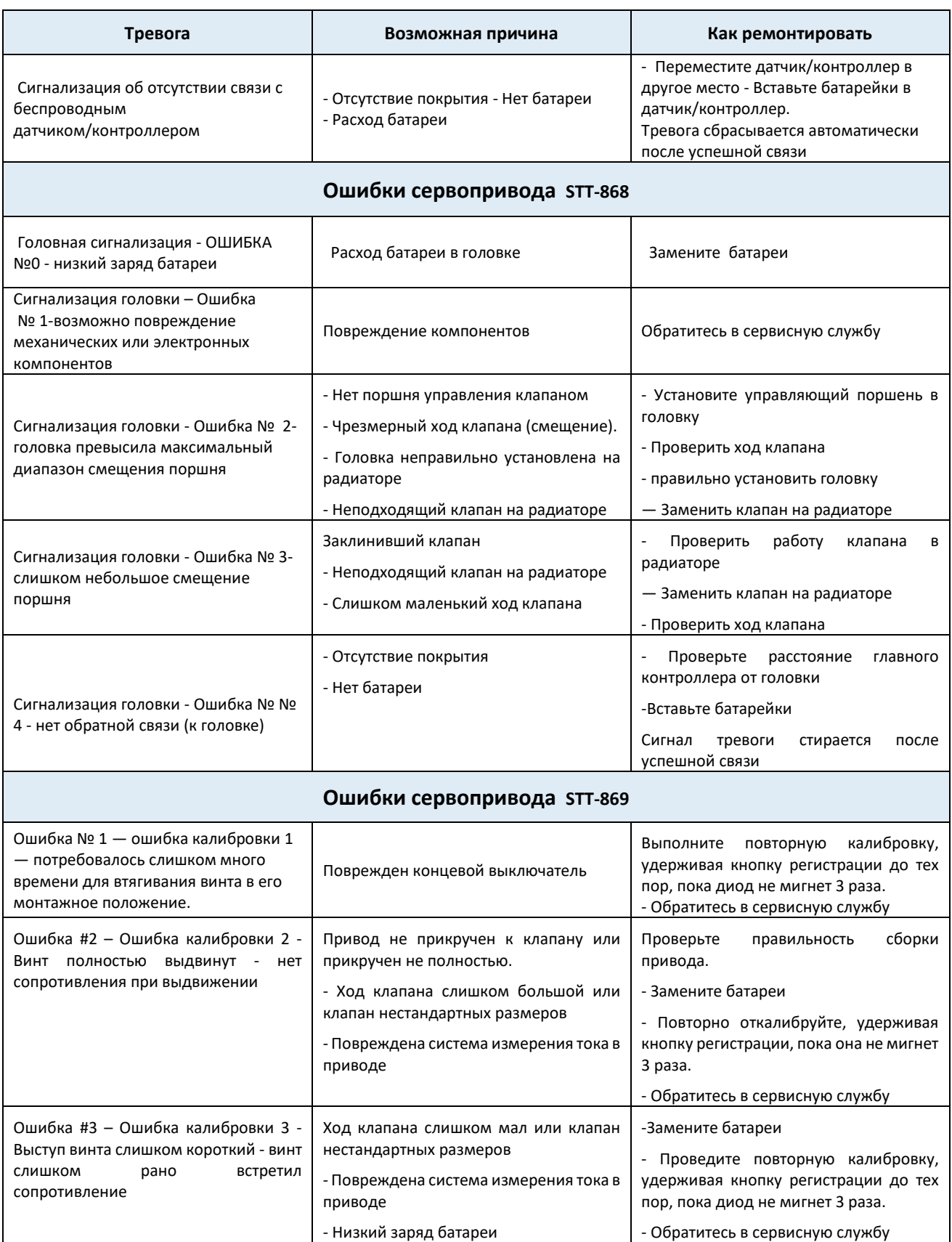

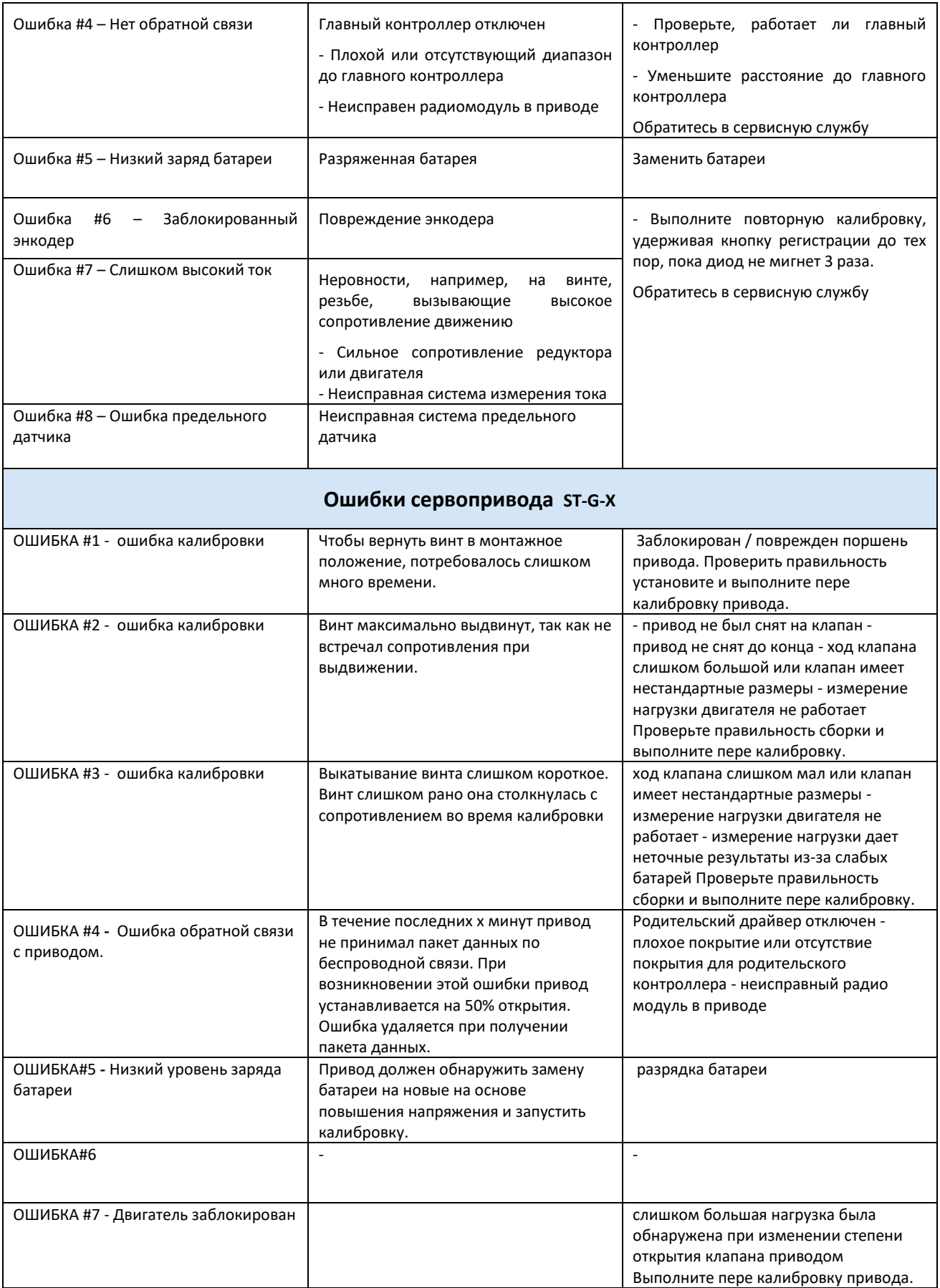

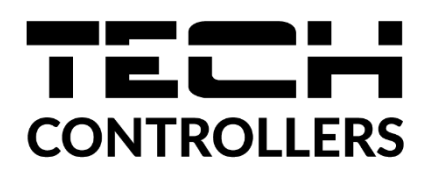

# **ДЕКЛАРАЦИЯ О СООТВЕТСТВИИ ЕС**

Компания ТЕCH STEROWNIKI, с главным офисом в Вепж (34-122), улица Белая Дорога 31, с полной ответственностью заявляет, что производимый нами **ST-EU-T-5z** отвечает требованиям Директивы Европейского парламента и Совета **2014/53/ЕС** от 16 апреля 2014г. о гармонизации законодательства государств-членов по поставкам на рынок радиооборудования, Директивы **2009/125/ЕС** о требованиях к экологическому проектированию продукции, связанной с энергопотреблением и РАСПОРЯЖЕНИЯ МИНИСТРА ПРЕДПРИНИМАТЕЛЬСТВА И ТЕХНОЛОГИИ от 24 июня 2019 г. изменяющего распоряжение по основным требованиям ограничивающим использование определенных опасных веществ в электрическом и электронном оборудовании внедряющего директиву Европейского парламента и Совета (ЕС) 2017/2102 от 15 ноября 2017 г. изменяющую директиву 2011/65/ЕС об ограничении использования определенных опасных веществ в электрическом и электронном оборудовании (Официальный журнал ЕС L 305 от 21.11.2017, стр. 8).

Для оценки соответствия использовались гармонизированные нормы:

PN-EN IEC 60730-2-9 :2019-06 art. 3.1a безопасность использования,

PN-EN IEC 62368-1:2020-11 art. 3.1 a безопасность использования,

PN-EN 62479:2011 art. 3.1 a безопасность использования,

ETSI EN 301 489-1 V2.2.3 (2019-11) art.3.1b электромагнитная совместимость,

ETSI EN 301 489-3 V2.1.1:2019-03 art.3.1 b электромагнитная совместимость,

ETSI EN 301 489-17 V3.2.4 (2020-09) Art.3.1b электромагнитная совместимость,

ETSI EN 300 328 V2.2.2 (2019-07) art.3.2 эффективное использование радиоспектра,

ETSI EN 300 220-2 V3.2.1 (2018-06) art.3.2 эффективное использование радиоспектра,

ETSI EN 300 220-1 V3.1.1 (2017-02) art.3.2 эффективное использование радиоспектра EN IEC 63000:2018 RoHS.

Charles Jary his fre Pawel Jura Janusz Master

Prezesi firmy

Wieprz, 10.01.2023

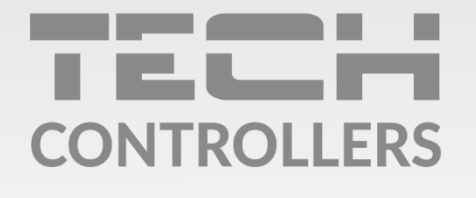

Центральный офис компании TECH Controllers ул. Белая дорога 31, 34-122 Вепш (PL)

Сервисный центр в Республике Беларусь Контактный телефон: +375 3333 000 38 Электронная почта: servis.ru@tech-reg.ru

Другие средства связи: Контактный телефон: +48 33 875 93 80 (PL)(RU) Электронная почта: serwis@techsterowniki.pl (PL)(RU)

www.techsterowniki.pl